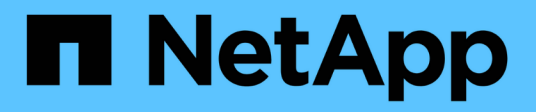

# **Volume Disaster Recovery Workflow**

System Manager Classic

NetApp April 09, 2024

This PDF was generated from https://docs.netapp.com/de-de/ontap-sm-classic/volume-disasterrecovery/task\_verifying\_source\_volume\_status.html on April 09, 2024. Always check docs.netapp.com for the latest.

# **Inhalt**

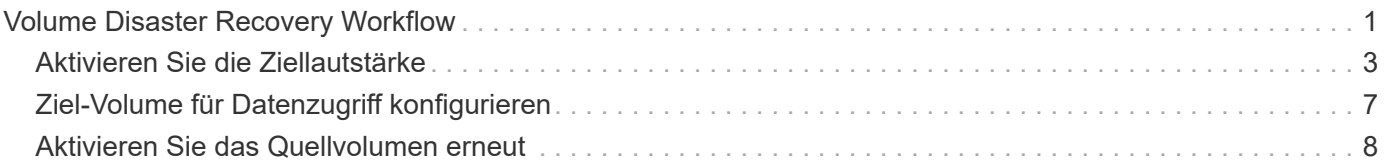

# <span id="page-2-0"></span>**Volume Disaster Recovery Workflow**

Im Workflow für die Disaster Recovery von Volume müssen das Ziel-Volume aktiviert, das Ziel-Volume für den Datenzugriff konfiguriert und das ursprüngliche Quell-Volume neu aktiviert werden.

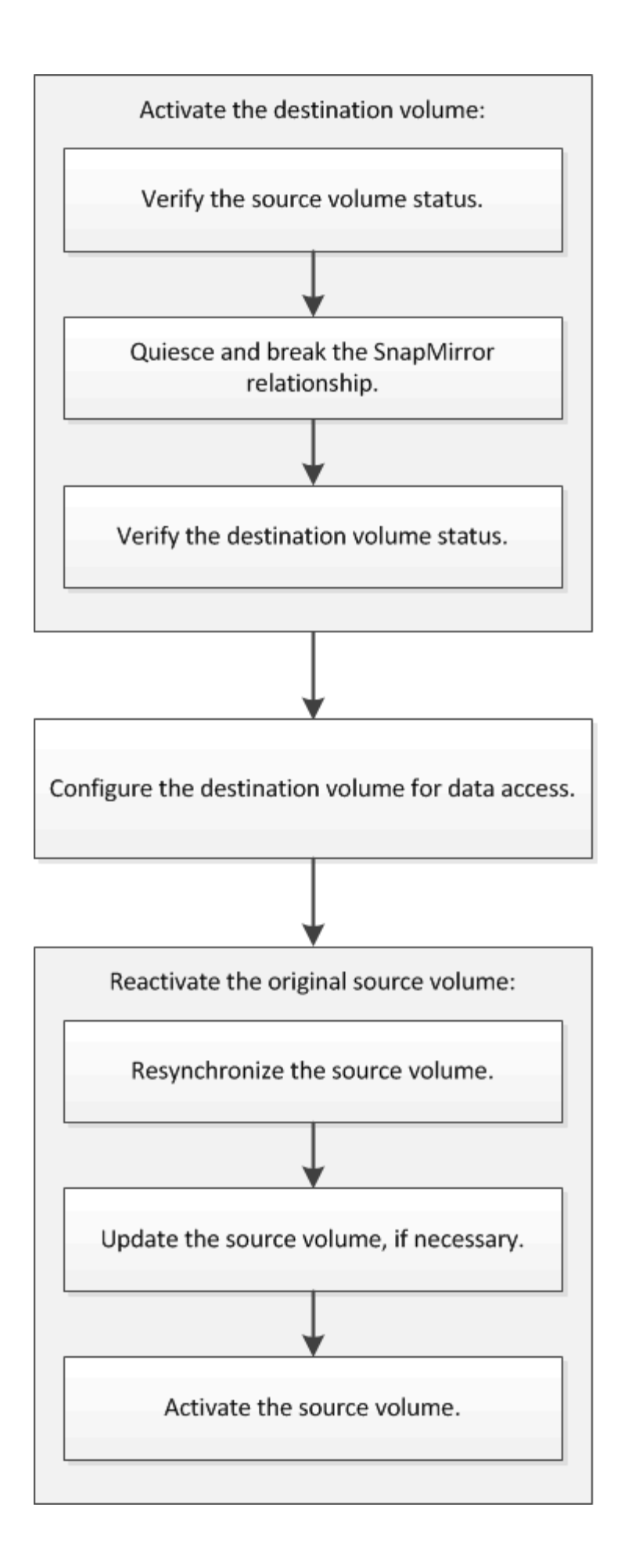

Darüber hinaus stehen Ihnen weitere Informationen zur Verfügung, mit denen Sie Disaster Recovery-Beziehungen auf Volume-Ebene managen können, und zudem weitere Disaster Recovery-Methoden zur Verfügung, um die Verfügbarkeit Ihrer Datenressourcen zu schützen.

#### • [Volume Backup mit SnapVault](https://docs.netapp.com/de-de/ontap-sm-classic/volume-backup-snapvault/index.html)

Beschreibt die schnelle Konfiguration von Backup-Vault-Beziehungen zwischen Volumes, die sich in verschiedenen ONTAP-Clustern befinden.

• [Management von Volume-Wiederherstellungen mit SnapVault](https://docs.netapp.com/de-de/ontap-sm-classic/volume-restore-snapvault/index.html)

Hier wird die schnelle Wiederherstellung eines Volumes aus einem Backup Vault in ONTAP beschrieben.

# <span id="page-4-0"></span>**Aktivieren Sie die Ziellautstärke**

Wenn das Quell-Volume aufgrund von Ereignissen wie Datenkorruption, versehentlichem Löschen oder offline-Status keine Daten bereitstellen kann, müssen Sie das Ziel-Volume aktivieren, um den Datenzugriff zu ermöglichen, bis Sie die Daten des Quell-Volume wiederherstellen. Die Aktivierung beinhaltet das Stoppen zukünftiger SnapMirror-Datentransfers und das Aufbrechen der SnapMirror Beziehung.

# **Überprüfen Sie den Status des Quell-Volume**

Falls das Quell-Volume nicht verfügbar ist, müssen Sie sicherstellen, dass das Quell-Volume offline ist, und dann das Ziel-Volume identifizieren, das für den Datenzugriff aktiviert werden muss.

#### **Über diese Aufgabe**

Sie müssen diese Aufgabe aus dem Cluster **source** ausführen.

#### **Schritte**

- 1. Navigieren Sie zum Fenster **Volumes**.
- 2. Wählen Sie das Quell-Volume aus, und überprüfen Sie dann, ob das Quell-Volume offline ist.
- 3. Identifizieren des Ziel-Volume in der SnapMirror Beziehung
	- Ab ONTAP 9.3: Doppelklicken Sie auf das Quell-Volume, um die Details anzuzeigen, und klicken Sie dann auf **PROTECTION**, um das Ziel-Volume in der SnapMirror-Beziehung und den Namen der SVM zu identifizieren, die das Volume enthält.

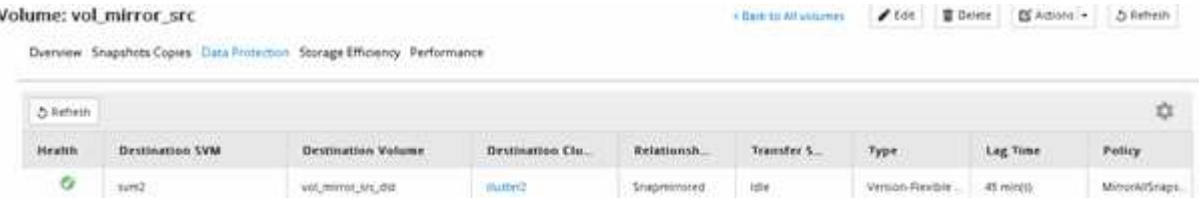

◦ ONTAP 9.2 oder früher: Klicken Sie auf die Registerkarte **Datensicherung** unten auf der Seite Volumes, um das Ziel-Volume in der SnapMirror-Beziehung und den Namen der SVM, die das Volume enthält, zu identifizieren.

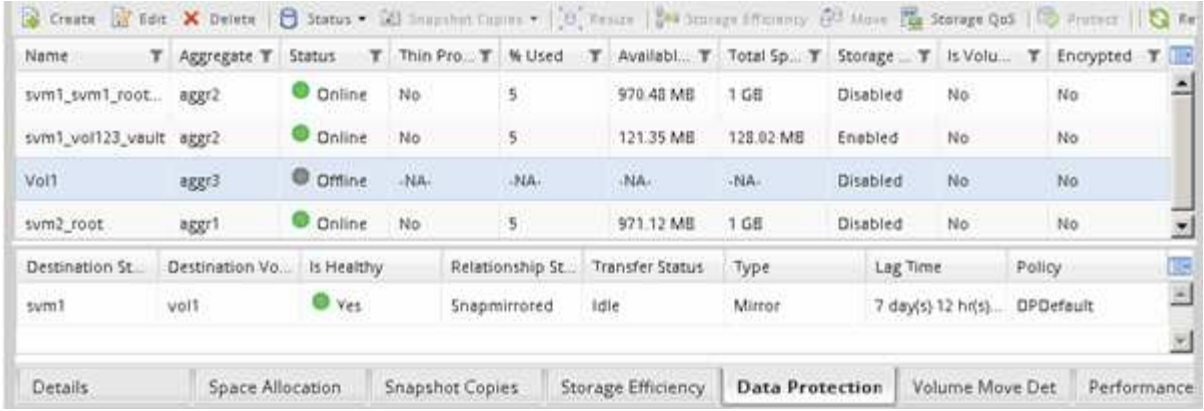

# **SnapMirror Beziehung unterbrechen**

Sie müssen die SnapMirror Beziehung stilllegen und unterbrechen, um das Ziel-Volume zu aktivieren. Nach der Stilllegung werden zukünftige SnapMirror Datentransfers deaktiviert.

#### **Bevor Sie beginnen**

Das Ziel-Volume muss auf dem Ziel-SVM-Namespace gemountet werden.

#### **Über diese Aufgabe**

Sie müssen diese Aufgabe aus dem Cluster **Ziel** ausführen.

#### **Schritte**

- 1. Führen Sie je nach der verwendeten System Manager-Version einen der folgenden Schritte aus:
	- ONTAP 9.4 oder früher: Klicken Sie **Schutz** > **Beziehungen**.
	- Ab ONTAP 9.5: Klicken Sie **Schutz** > **Volume Relationships**.
- 2. Wählen Sie die SnapMirror Beziehung zwischen dem Quell- und den Ziel-Volumes aus.
- 3. Klicken Sie auf **Operationen** > **Quiesce**, um zukünftige Datenübertragungen zu deaktivieren.
- 4. Aktivieren Sie das Bestätigungsfeld, und klicken Sie dann auf **Quiesce**.

Der Vorgang zum quiesce könnte einige Zeit in Anspruch nehmen. Sie dürfen keine andere Operation an der SnapMirror-Beziehung durchführen, bis der Transferstatus als angezeigt wird Quiesced.

- 5. Klicken Sie Auf **Operationen** > **Pause**.
- 6. Aktivieren Sie das Bestätigungsfeld, und klicken Sie dann auf **break**.

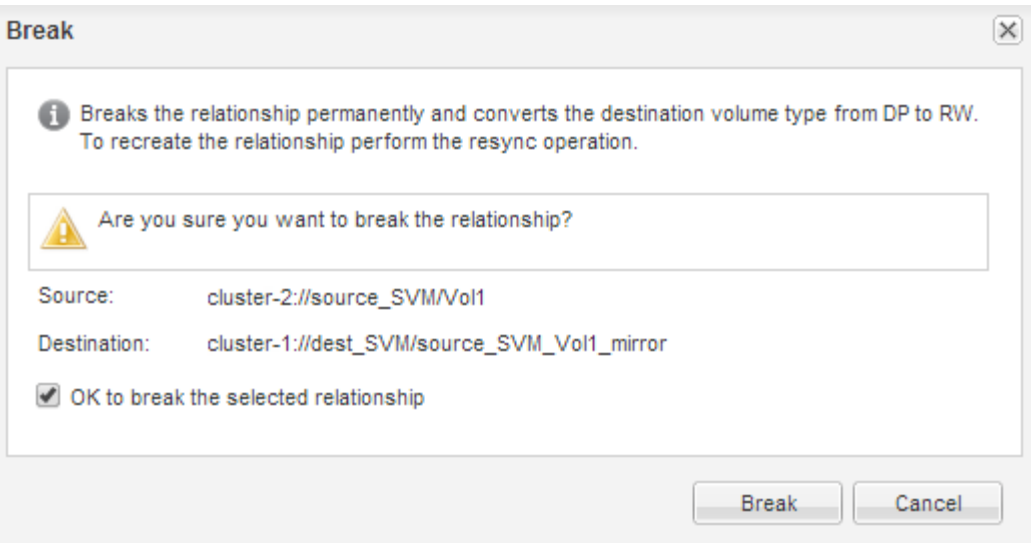

Die SnapMirror Beziehung ist in Broken Off Bundesland.

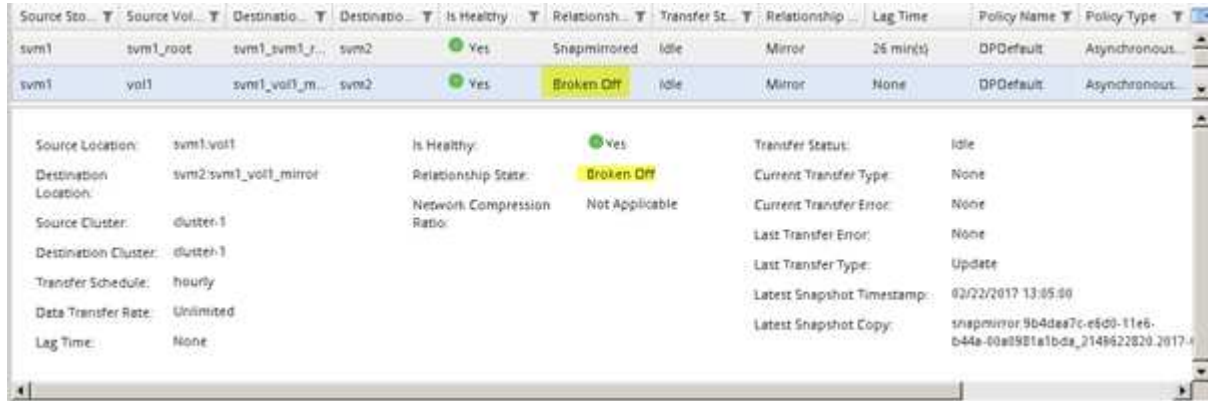

## **Überprüfen Sie den Status des Ziel-Volumes**

Nach dem Brechen der SnapMirror Beziehung müssen Sie sicherstellen, dass das Ziel-Volume über Lese-/Schreibzugriff verfügt und dass die Ziel-Volume-Einstellungen den Einstellungen des Quell-Volume entsprechen.

#### **Über diese Aufgabe**

Sie müssen diese Aufgabe aus dem Cluster **Ziel** ausführen.

#### **Schritte**

- 1. Navigieren Sie zum Fenster **Volumes**.
- 2. Wählen Sie das Zielvolume aus der Liste **Volumes** aus, und überprüfen Sie dann, ob der Zielvolumentyp lautet rw, Die Lese-/Schreibzugriff anzeigt.
- 3. Vergewissern Sie sich, dass die Volume-Einstellungen wie Thin Provisioning, Deduplizierung, Komprimierung und Autogrow auf dem Ziel-Volume den Einstellungen des Quell-Volume entsprechen.

Sie können die Informationen zu den Volume-Einstellungen verwenden, die Sie nach dem Erstellen der SnapMirror Beziehung angegeben haben, um die Einstellungen für das Ziel-Volume zu überprüfen.

4. Wenn die Volume-Einstellungen nicht übereinstimmen, ändern Sie die Einstellungen auf dem Ziel-Volume

nach Bedarf:

- a. Klicken Sie Auf **Bearbeiten**.
- b. Sie können die allgemeinen Einstellungen, die Storage-Effizienz-Einstellungen und die erweiterten Einstellungen für Ihre Umgebung nach Bedarf ändern.
- c. Klicken Sie auf **Speichern und Schließen**.

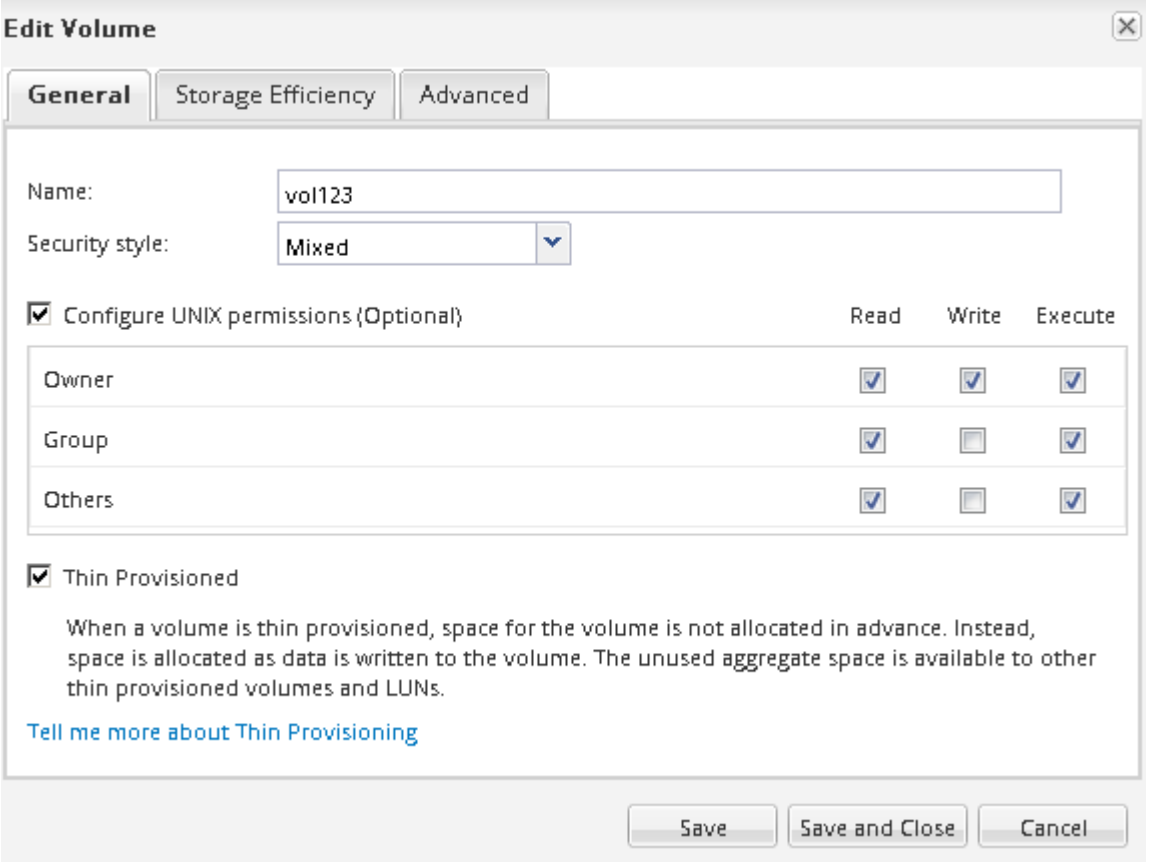

- d. Stellen Sie sicher, dass die Spalten in der **Volumes**-Liste mit den entsprechenden Werten aktualisiert werden.
- 5. Aktivieren Sie die Erstellung von Snapshot Kopien für das Ziel-Volume.
	- a. Navigieren Sie je nach ONTAP-Version zur Seite **Configure Volume Snapshot Copies** auf eine der folgenden Arten:

Ab ONTAP 9.3: Wählen Sie das Zielvolume aus und klicken Sie dann auf **Aktionen** > **Snapshots verwalten** > **Konfigurieren**.

ONTAP 9.2 oder früher: Wählen Sie das Ziel-Volume, und klicken Sie dann **Snapshot Kopien** > **Konfigurieren**.

b. Aktivieren Sie das Kontrollkästchen **geplante Snapshot-Kopien aktivieren** und klicken Sie dann auf **OK**.

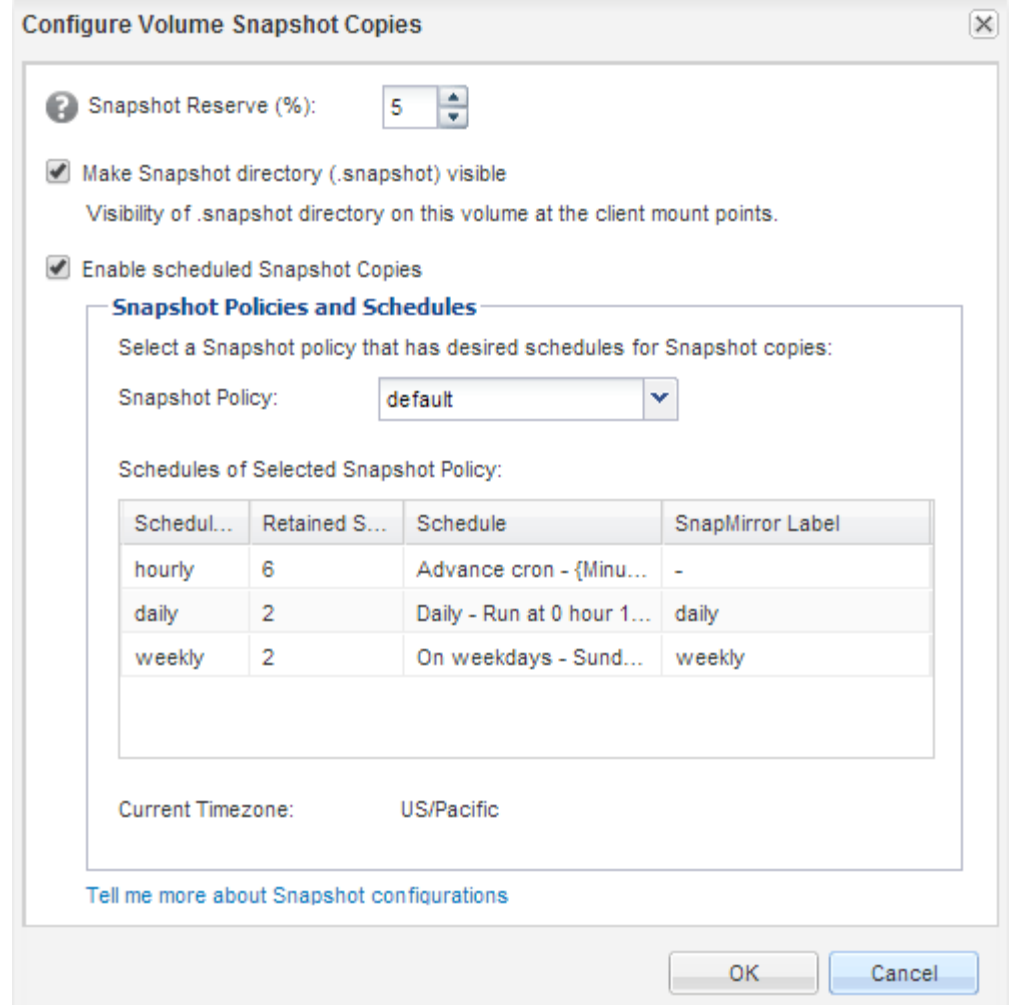

# <span id="page-8-0"></span>**Ziel-Volume für Datenzugriff konfigurieren**

Nach Aktivierung des Ziel-Volume müssen Sie das Volume für den Datenzugriff konfigurieren. NAS-Clients und SAN-Hosts können auf die Daten vom Ziel-Volume zugreifen, bis das Quell-Volume erneut aktiviert ist.

#### **Über diese Aufgabe**

Sie müssen diese Aufgabe aus dem Cluster **Ziel** ausführen.

## **Verfahren**

- NAS-Umgebung:
	- a. Mounten Sie die NAS-Volumes mit dem Namespace über denselben Verbindungspfad, an den das Quell-Volume in der Quell-SVM angehängt war.
	- b. Wenden Sie die entsprechenden ACLs auf die CIFS-Freigaben am Ziel-Volume an.
	- c. Weisen Sie die NFS-Exportrichtlinien dem Ziel-Volume zu.
	- d. Wenden Sie die Kontingentregeln auf das Ziel-Volume an.
	- e. Leiten Sie die Clients an das Ziel-Volume weiter, indem Sie die erforderlichen Schritte durchführen, z. B. die DNS-Namensauflösung ändern.
- f. NFS- und CIFS-Freigaben erneut auf den Clients einbinden.
- SAN-Umgebung:
	- a. Ordnen Sie die LUNs der entsprechenden Initiatorgruppe zu, um die LUNs im Volume den SAN-Clients zur Verfügung zu stellen.
	- b. Erstellen Sie für iSCSI-Sitzungen von den SAN-Host-Initiatoren zu den SAN-LIFs.
	- c. Führen Sie auf dem SAN-Client einen erneuten Speicherscan durch, um die verbundenen LUNs zu erkennen.

### **Nächste Schritte**

Sie sollten das Problem beheben, das dazu geführt hat, dass das Quell-Volume nicht mehr verfügbar ist. Sie müssen das Quell-Volume nach Möglichkeit wieder online schalten, dann erneut synchronisieren und das Quell-Volume erneut aktivieren.

#### **Verwandte Informationen**

#### ["ONTAP 9 Dokumentationszentrum"](https://docs.netapp.com/ontap-9/index.jsp)

# <span id="page-9-0"></span>**Aktivieren Sie das Quellvolumen erneut**

Sobald das Quell-Volume verfügbar ist, müssen Sie die Daten vom Ziel-Volume zum Quell-Volume neu synchronisieren, nach der Neusynchronisierung Änderungen aktualisieren und das Quell-Volume aktivieren.

#### **Synchronisieren Sie das Quell-Volume neu**

Wenn das Quell-Volume online ist, müssen Sie die Daten zwischen dem Ziel-Volume und dem Quell-Volume neu synchronisieren, um die neuesten Daten vom Ziel-Volume zu replizieren.

#### **Bevor Sie beginnen**

Das Quell-Volume muss online sein.

#### **Über diese Aufgabe**

Sie müssen die Aufgabe aus dem Cluster **Ziel** ausführen.

Die folgende Abbildung zeigt, dass die Daten vom aktiven Ziel-Volume auf das schreibgeschützte Quell-Volume repliziert werden:

#### **Schritte**

- 1. Führen Sie je nach der verwendeten System Manager-Version einen der folgenden Schritte aus:
	- ONTAP 9.4 oder früher: Klicken Sie **Schutz** > **Beziehungen**.
	- Ab ONTAP 9.5: Klicken Sie **Schutz** > **Volume Relationships**.
- 2. Wählen Sie die SnapMirror Beziehung zwischen den Quell- und Ziel-Volumes aus.
- 3. Notieren Sie sich den Übertragungszeitplan und die für die SnapMirror Beziehung konfigurierte Richtlinie.
- 4. Klicken Sie Auf **Operationen** > **Resync Rückwärts**.

5. Aktivieren Sie das Bestätigungsfeld, und klicken Sie dann auf **Resync rückwärts**.

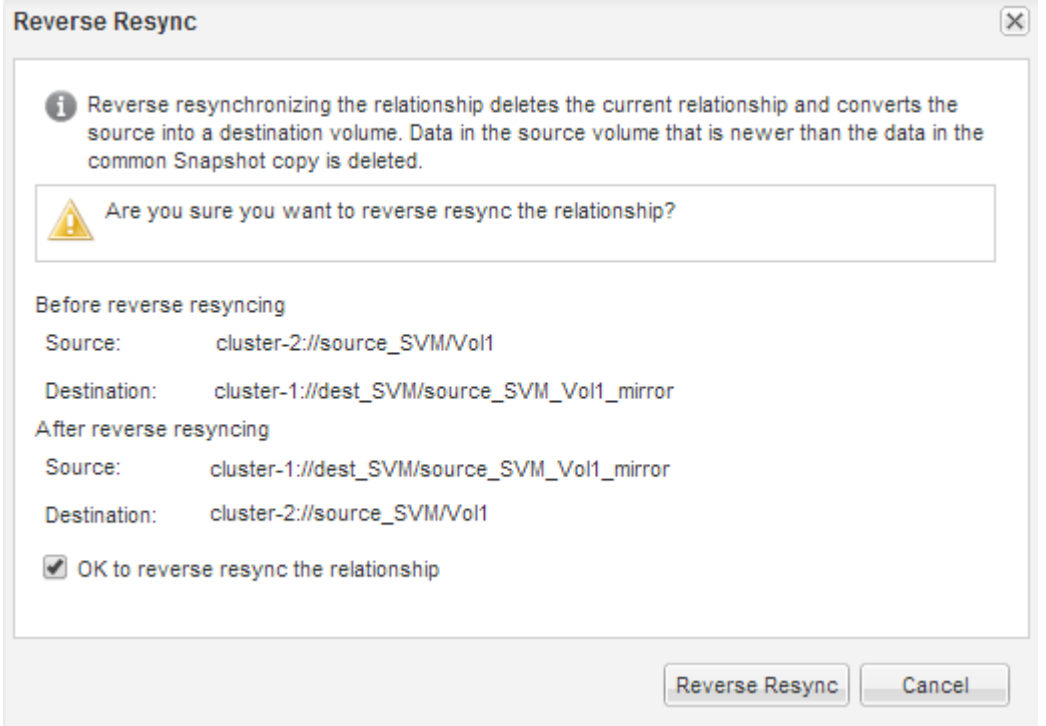

Ab ONTAP 9.3 ist die SnapMirror Richtlinie der Beziehung auf festgelegt MirrorAllSnapshots Der Mirror-Zeitplan wird auf festgelegt None.

Wenn Sie ONTAP 9.2 oder eine frühere Version verwenden, wird die SnapMirror-Richtlinie für die Beziehung auf festgelegt DPDefault Der Mirror-Zeitplan wird auf festgelegt None.

- 6. Geben Sie im Quell-Cluster eine SnapMirror-Richtlinie an, die mit der Sicherheitskonfiguration der ursprünglichen SnapMirror Beziehung übereinstimmt.
	- a. Führen Sie je nach der verwendeten System Manager-Version einen der folgenden Schritte aus:
		- ONTAP 9.4 oder früher: Klicken Sie **Schutz** > **Beziehungen**.
		- Ab ONTAP 9.5: Klicken Sie **Schutz** > **Volume Relationships**.
	- b. Wählen Sie die SnapMirror Beziehung zwischen dem resynchronisierten Quell-Volume und dem Ziel-Volume aus, und klicken Sie dann auf **Bearbeiten**.
	- c. Wählen Sie die SnapMirror-Richtlinie und den Zeitplan aus, und klicken Sie dann auf **OK**.

### **Aktualisieren Sie das Quell-Volume**

Nach der erneuten Synchronisierung des Quell-Volumes möchten Sie möglicherweise sicherstellen, dass alle neuesten Änderungen auf dem Quell-Volume aktualisiert werden, bevor Sie das Quell-Volume aktivieren.

#### **Über diese Aufgabe**

Sie müssen diese Aufgabe aus dem Cluster **source** ausführen.

#### **Schritte**

1. Führen Sie je nach der verwendeten System Manager-Version einen der folgenden Schritte aus:

- ONTAP 9.4 oder früher: Klicken Sie **Schutz** > **Beziehungen**.
- Ab ONTAP 9.5: Klicken Sie **Schutz** > **Volume Relationships**.
- 2. Wählen Sie die SnapMirror Beziehung zwischen den Quell- und den Ziel-Volumes aus und klicken Sie dann auf **Operationen** > **Update**.
- 3. Inkrementellen Transfer von der zuletzt verwendeten Snapshot Kopie zwischen den Quell- und Ziel-Volumes durchführen.
	- Ab ONTAP 9.3: Wählen Sie die Option **gemäß Richtlinie** aus.
	- ONTAP 9.2 oder früher: Wählen Sie die Option **On Demand**.
- 4. **Optional:** Wählen Sie **Limit Transfer bandwidth to** aus, um die für Transfers verwendete Netzwerkbandbreite zu begrenzen und dann die maximale Übertragungsgeschwindigkeit anzugeben.
- 5. Klicken Sie Auf **Aktualisieren**.
- 6. Vergewissern Sie sich, dass der Übertragungsstatus lautet Idle Und der letzte Übertragungstyp lautet Update Klicken Sie auf der Registerkarte **Details** auf.

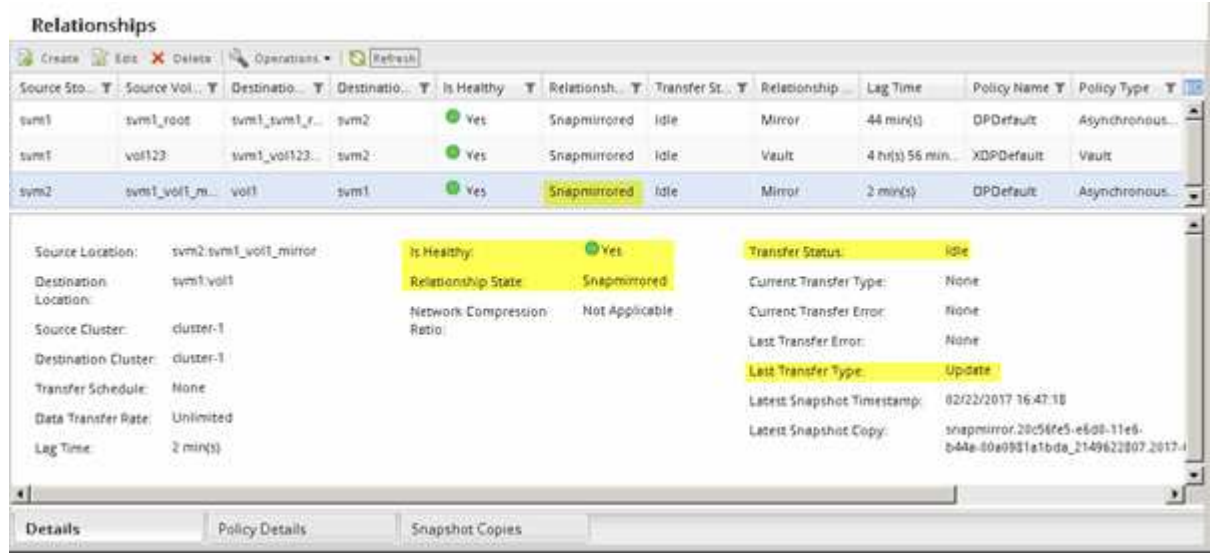

## **Aktivieren Sie das Quellvolumen erneut**

Nachdem Sie die Daten vom Ziel-Volume zum Quell-Volume neu synchronisiert haben, müssen Sie das Quell-Volume aktivieren, indem Sie die SnapMirror Beziehung unterbrechen. Anschließend sollten Sie das Ziel-Volume neu synchronisieren, um das reaktivierte Quell-Volume zu schützen.

#### **Über diese Aufgabe**

Die Break- und Reverse-Resynchronisierung wird vom \* Source\*-Cluster durchgeführt.

Die folgende Abbildung zeigt, dass die Quell- und Zieldatenträger gelesen/geschrieben werden, wenn Sie die SnapMirror Beziehung unterbrechen. Nach dem umgekehrten Resync-Vorgang werden die Daten vom aktiven Quell-Volume auf das schreibgeschützte Ziel-Volume repliziert.

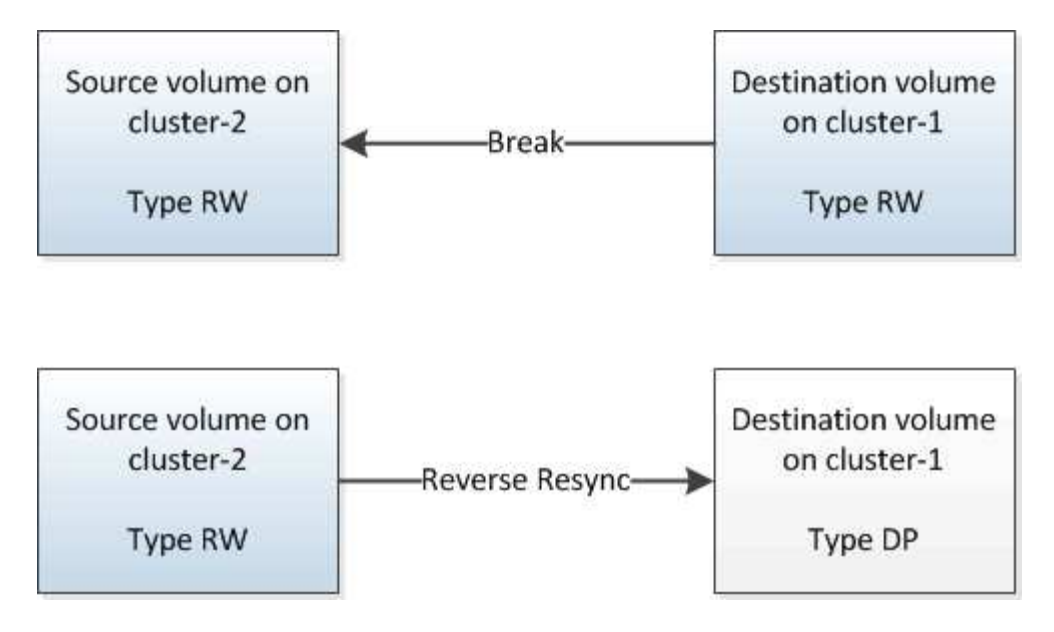

#### **Schritte**

- 1. Führen Sie je nach der verwendeten System Manager-Version einen der folgenden Schritte aus:
	- ONTAP 9.4 oder früher: Klicken Sie **Schutz** > **Beziehungen**.
	- Ab ONTAP 9.5: Klicken Sie **Schutz** > **Volume Relationships**.
- 2. Wählen Sie die SnapMirror Beziehung zwischen dem Quell- und den Ziel-Volumes aus.
- 3. Klicken Sie Auf **Operationen** > **Quiesce**.
- 4. Aktivieren Sie das Bestätigungsfeld, und klicken Sie dann auf **Quiesce**.
- 5. Klicken Sie Auf **Operationen** > **Pause**.
- 6. Aktivieren Sie das Bestätigungsfeld, und klicken Sie dann auf **break**.

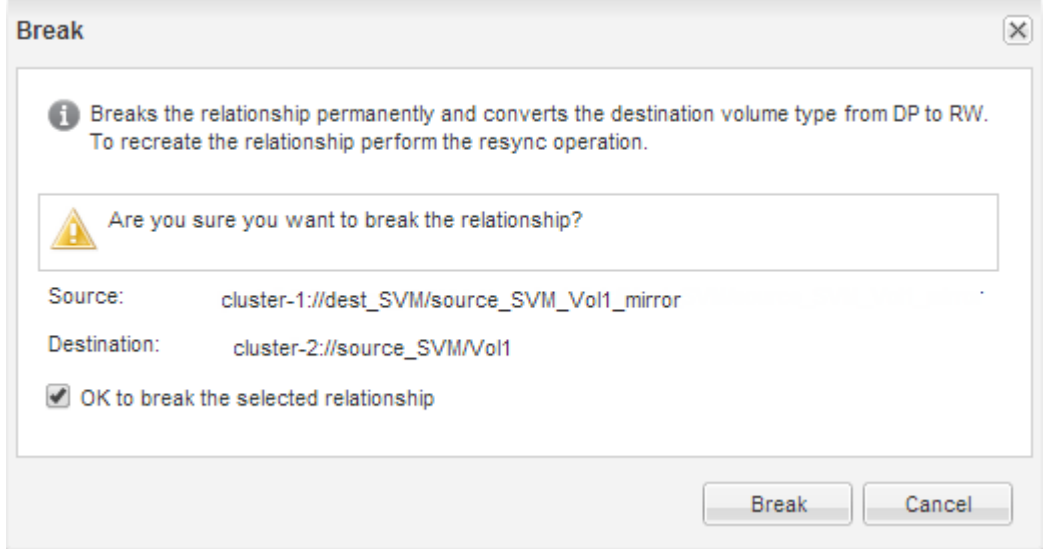

- 7. Klicken Sie Auf **Operationen** > **Resync Rückwärts**.
- 8. Aktivieren Sie das Bestätigungsfeld, und klicken Sie dann auf **Resync rückwärts**.

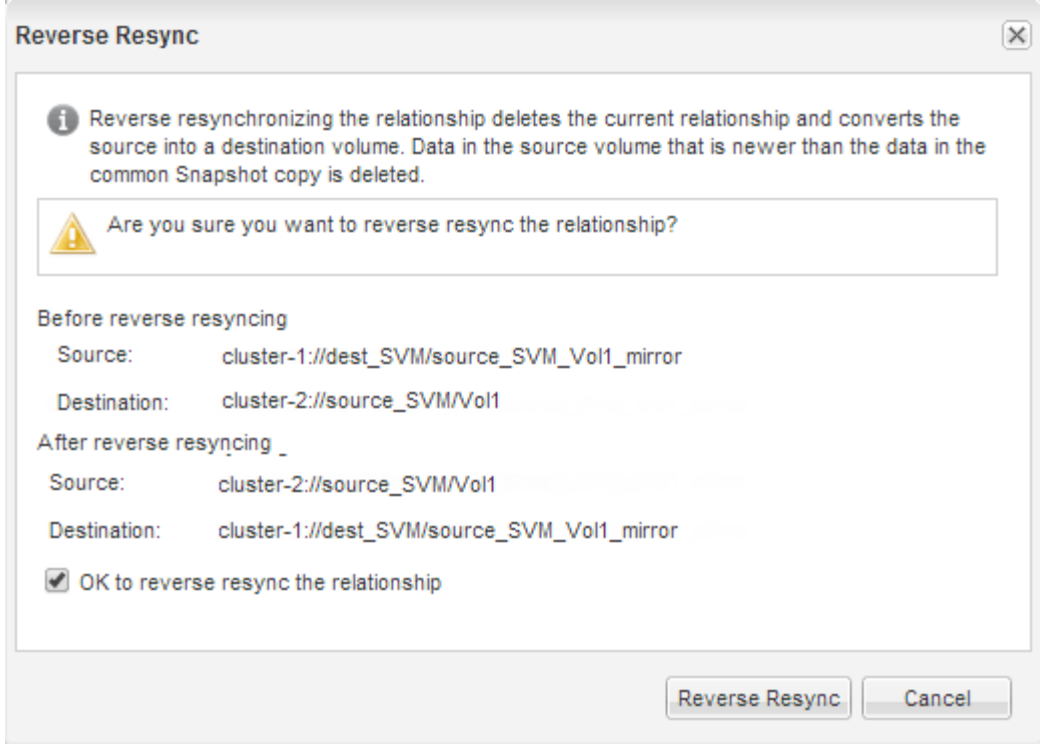

Ab ONTAP 9.3 ist die SnapMirror Richtlinie der Beziehung auf festgelegt MirrorAllSnapshots Der SnapMirror Zeitplan ist auf festgelegt None.

Wenn Sie ONTAP 9.2 oder eine frühere Version verwenden, wird die SnapMirror-Richtlinie für die Beziehung auf festgelegt DPDefault Der SnapMirror Zeitplan ist auf festgelegt None.

- 9. Navigieren Sie auf der Seite Volumes zum Quell-Volume, und vergewissern Sie sich, dass die erstellte SnapMirror Beziehung aufgeführt ist und der Beziehungsstatus lautet Snapmirrored.
- 10. Geben Sie auf dem Ziel-Cluster eine SnapMirror-Richtlinie und einen Zeitplan an, die der Sicherungskonfiguration der ursprünglichen SnapMirror Beziehung für die neue SnapMirror Beziehung entsprechen:
	- a. Führen Sie je nach der verwendeten System Manager-Version einen der folgenden Schritte aus:
		- ONTAP 9.4 oder früher: Klicken Sie **Schutz** > **Beziehungen**.
		- Ab ONTAP 9.5: Klicken Sie **Schutz** > **Volume Relationships**.
	- b. Wählen Sie die SnapMirror Beziehung zwischen den reaktivierten Quell- und den Ziel-Volumes aus und klicken Sie dann auf **Bearbeiten**.
	- c. Wählen Sie die SnapMirror-Richtlinie und den Zeitplan aus, und klicken Sie dann auf **OK**.

#### **Ergebnisse**

Das Quell-Volume hat Lese-/Schreibzugriff und ist durch das Ziel-Volume geschützt.

#### **Copyright-Informationen**

Copyright © 2024 NetApp. Alle Rechte vorbehalten. Gedruckt in den USA. Dieses urheberrechtlich geschützte Dokument darf ohne die vorherige schriftliche Genehmigung des Urheberrechtsinhabers in keiner Form und durch keine Mittel – weder grafische noch elektronische oder mechanische, einschließlich Fotokopieren, Aufnehmen oder Speichern in einem elektronischen Abrufsystem – auch nicht in Teilen, vervielfältigt werden.

Software, die von urheberrechtlich geschütztem NetApp Material abgeleitet wird, unterliegt der folgenden Lizenz und dem folgenden Haftungsausschluss:

DIE VORLIEGENDE SOFTWARE WIRD IN DER VORLIEGENDEN FORM VON NETAPP ZUR VERFÜGUNG GESTELLT, D. H. OHNE JEGLICHE EXPLIZITE ODER IMPLIZITE GEWÄHRLEISTUNG, EINSCHLIESSLICH, JEDOCH NICHT BESCHRÄNKT AUF DIE STILLSCHWEIGENDE GEWÄHRLEISTUNG DER MARKTGÄNGIGKEIT UND EIGNUNG FÜR EINEN BESTIMMTEN ZWECK, DIE HIERMIT AUSGESCHLOSSEN WERDEN. NETAPP ÜBERNIMMT KEINERLEI HAFTUNG FÜR DIREKTE, INDIREKTE, ZUFÄLLIGE, BESONDERE, BEISPIELHAFTE SCHÄDEN ODER FOLGESCHÄDEN (EINSCHLIESSLICH, JEDOCH NICHT BESCHRÄNKT AUF DIE BESCHAFFUNG VON ERSATZWAREN ODER -DIENSTLEISTUNGEN, NUTZUNGS-, DATEN- ODER GEWINNVERLUSTE ODER UNTERBRECHUNG DES GESCHÄFTSBETRIEBS), UNABHÄNGIG DAVON, WIE SIE VERURSACHT WURDEN UND AUF WELCHER HAFTUNGSTHEORIE SIE BERUHEN, OB AUS VERTRAGLICH FESTGELEGTER HAFTUNG, VERSCHULDENSUNABHÄNGIGER HAFTUNG ODER DELIKTSHAFTUNG (EINSCHLIESSLICH FAHRLÄSSIGKEIT ODER AUF ANDEREM WEGE), DIE IN IRGENDEINER WEISE AUS DER NUTZUNG DIESER SOFTWARE RESULTIEREN, SELBST WENN AUF DIE MÖGLICHKEIT DERARTIGER SCHÄDEN HINGEWIESEN WURDE.

NetApp behält sich das Recht vor, die hierin beschriebenen Produkte jederzeit und ohne Vorankündigung zu ändern. NetApp übernimmt keine Verantwortung oder Haftung, die sich aus der Verwendung der hier beschriebenen Produkte ergibt, es sei denn, NetApp hat dem ausdrücklich in schriftlicher Form zugestimmt. Die Verwendung oder der Erwerb dieses Produkts stellt keine Lizenzierung im Rahmen eines Patentrechts, Markenrechts oder eines anderen Rechts an geistigem Eigentum von NetApp dar.

Das in diesem Dokument beschriebene Produkt kann durch ein oder mehrere US-amerikanische Patente, ausländische Patente oder anhängige Patentanmeldungen geschützt sein.

ERLÄUTERUNG ZU "RESTRICTED RIGHTS": Nutzung, Vervielfältigung oder Offenlegung durch die US-Regierung unterliegt den Einschränkungen gemäß Unterabschnitt (b)(3) der Klausel "Rights in Technical Data – Noncommercial Items" in DFARS 252.227-7013 (Februar 2014) und FAR 52.227-19 (Dezember 2007).

Die hierin enthaltenen Daten beziehen sich auf ein kommerzielles Produkt und/oder einen kommerziellen Service (wie in FAR 2.101 definiert) und sind Eigentum von NetApp, Inc. Alle technischen Daten und die Computersoftware von NetApp, die unter diesem Vertrag bereitgestellt werden, sind gewerblicher Natur und wurden ausschließlich unter Verwendung privater Mittel entwickelt. Die US-Regierung besitzt eine nicht ausschließliche, nicht übertragbare, nicht unterlizenzierbare, weltweite, limitierte unwiderrufliche Lizenz zur Nutzung der Daten nur in Verbindung mit und zur Unterstützung des Vertrags der US-Regierung, unter dem die Daten bereitgestellt wurden. Sofern in den vorliegenden Bedingungen nicht anders angegeben, dürfen die Daten ohne vorherige schriftliche Genehmigung von NetApp, Inc. nicht verwendet, offengelegt, vervielfältigt, geändert, aufgeführt oder angezeigt werden. Die Lizenzrechte der US-Regierung für das US-Verteidigungsministerium sind auf die in DFARS-Klausel 252.227-7015(b) (Februar 2014) genannten Rechte beschränkt.

#### **Markeninformationen**

NETAPP, das NETAPP Logo und die unter [http://www.netapp.com/TM](http://www.netapp.com/TM\) aufgeführten Marken sind Marken von NetApp, Inc. Andere Firmen und Produktnamen können Marken der jeweiligen Eigentümer sein.